# **SLCU Email: How to create a new profile for Outlook 2019**

### **Redirection Notice**

This page will redirect to [https://cscs-itsupport.atlassian.net/wiki](https://cscs-itsupport.atlassian.net/wiki/spaces/FAQ/pages/21365777/SLCU+Email+How+to+create+a+new+profile+for+Outlook+2019) [/spaces/FAQ/pages/21365777](https://cscs-itsupport.atlassian.net/wiki/spaces/FAQ/pages/21365777/SLCU+Email+How+to+create+a+new+profile+for+Outlook+2019) [/SLCU+Email+How+to+create+a+new+profile+for+Outlook+2019](https://cscs-itsupport.atlassian.net/wiki/spaces/FAQ/pages/21365777/SLCU+Email+How+to+create+a+new+profile+for+Outlook+2019) in about 5 seconds.

### **Introduction**

This guide shows you how to create a new Outlook profile for managing your new Exchange Online account in Microsoft Outlook 2019.

Creating a new Outlook profile can help in resolving certain errors that may occur once your mailbox has been migrated by CSCS & UIS.

Please ensure you are running either Outlook 2016 or Outlook 2019 before attempting this process (for Outlook 2016, the steps are near-identical).

If your version of Outlook is older, please follow [our guide for upgrading it](https://confluence.medschl.cam.ac.uk/x/CKp3Bg) before attempting these steps.

### O) **Mac Users**

These instructions are aimed at Windows users. Any Mac users who require further assistance are invited to contact [CSCS Service Desk](https://itsupport.medschl.cam.ac.uk/) for help with upgrading.

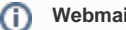

### **Webmail**

A webmail interface exists here: [http://outlook.office.com,](http://outlook.office.com) does not require Outlook to be installed or updated, and can be used as a fallback option to access your mail if you are having issues with Outlook.

## Requirements

- Outlook 2016 or Outlook 2019
- A UIS Raven account

## Instructions: creating a new Outlook profile in Windows

#### **Existing SLCU Users** ന

Please wait until you have been informed that your SLCU mailbox has been migrated by CSCS & UIS, before attempting this process, otherwise it may fail

- 1. Ensure Outlook is closed.
- 2. Click on the **Windows Start Button** (at the botton left of your screen) to open the Start Menu. With the Start Menu open, type **outlook.exe /manageprofiles** (note the space before the slash!) and hit the **Enter** key.

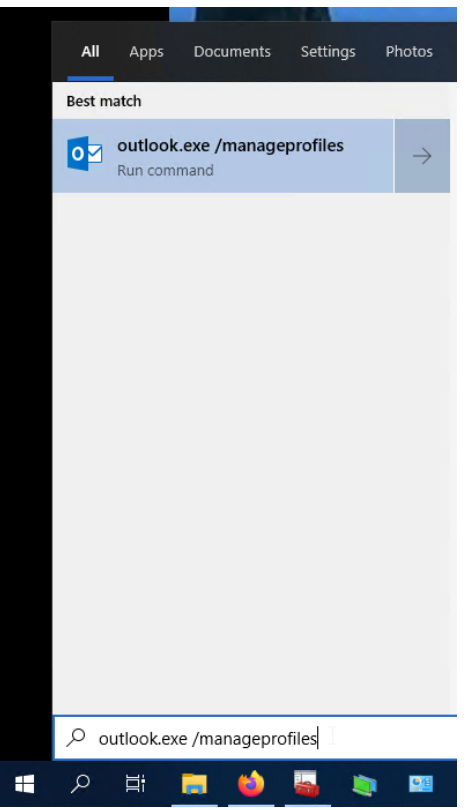

If you receive an error like the image below please instead type **outlook.exe /profiles** and press enter, which should take you straight to step 6 below.

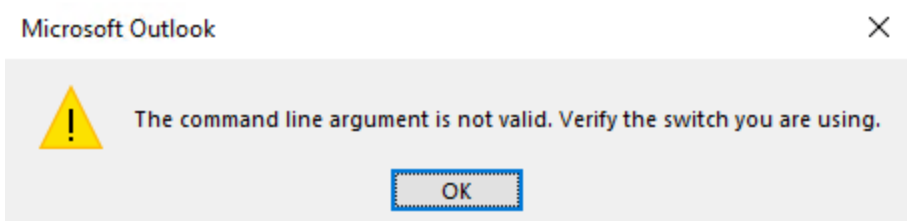

3. If a **User Account Control** prompt appears, click **Yes**:

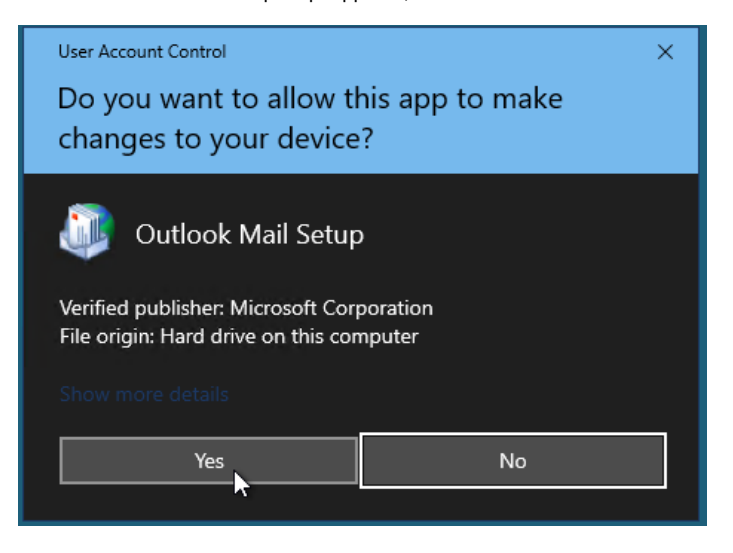

4. The **Mail Setup** dialog box should appear. Click **Show Profiles**...

5. Another dialog box called **Mail** should appear. Click **Add...**

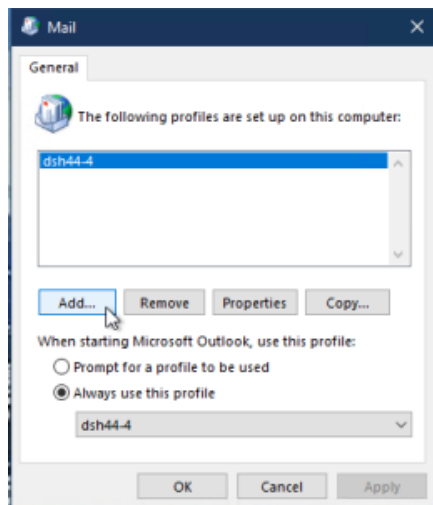

6. Choose a new name for your new profile and click **OK**.

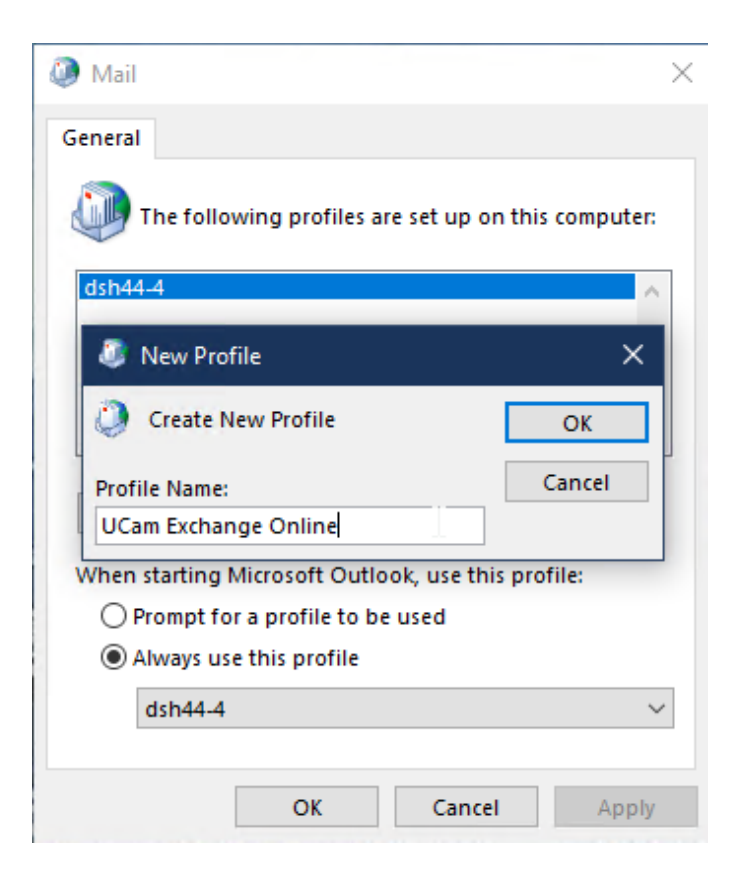

- 7. The **Add Account** wizard will now appear. Type in:
	- a. your email address (in the format: **CRSid@cam.ac.uk**)
	- b. your **Raven** password
	- c. click **Next**, then **Finish**

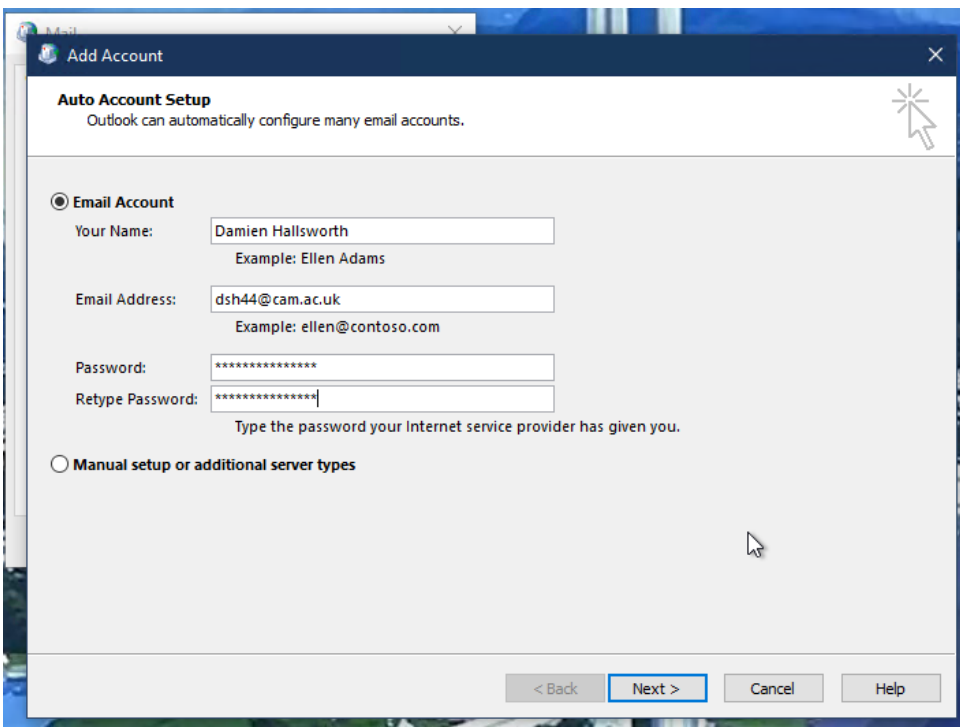

8. Back at the **Mail** dialog, click **Always use this profile**, select your new profile from the drop-down menu, and click **OK**.

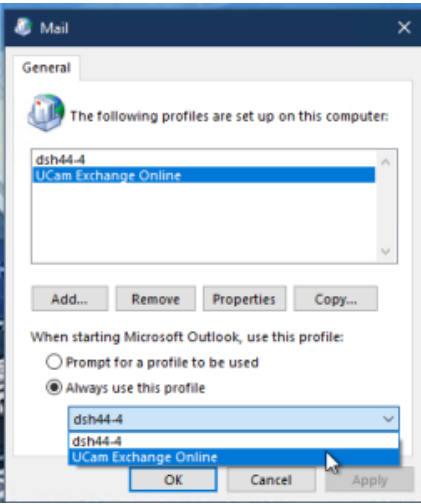

- 9. Go back to the **Start Menu** and open **Outlook**. Your new profile is now loaded and your Exchange Online account is now added in the left sidebar (NB: This will show up as **firstname.surname@slcu.cam.ac.uk**)
- 10. Wait for your mailbox folders to sync. Outlook is now set up, and you can begin adding customisations to your new profile (such as your email signature).